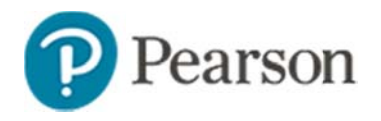

## **Reco m mmending A Assessmen ts in Scho o olnet**

Audience: Test administrators familiar with scheduling/assigning tests

Before a test can be administered to students, it must be scheduled and assigned. You can assign a test or recommend that a schoollevel test administrator or teacher assign it. This document covers the recommendation options; the scheduling features are described in the schedul ing document. s<br>e<br>e

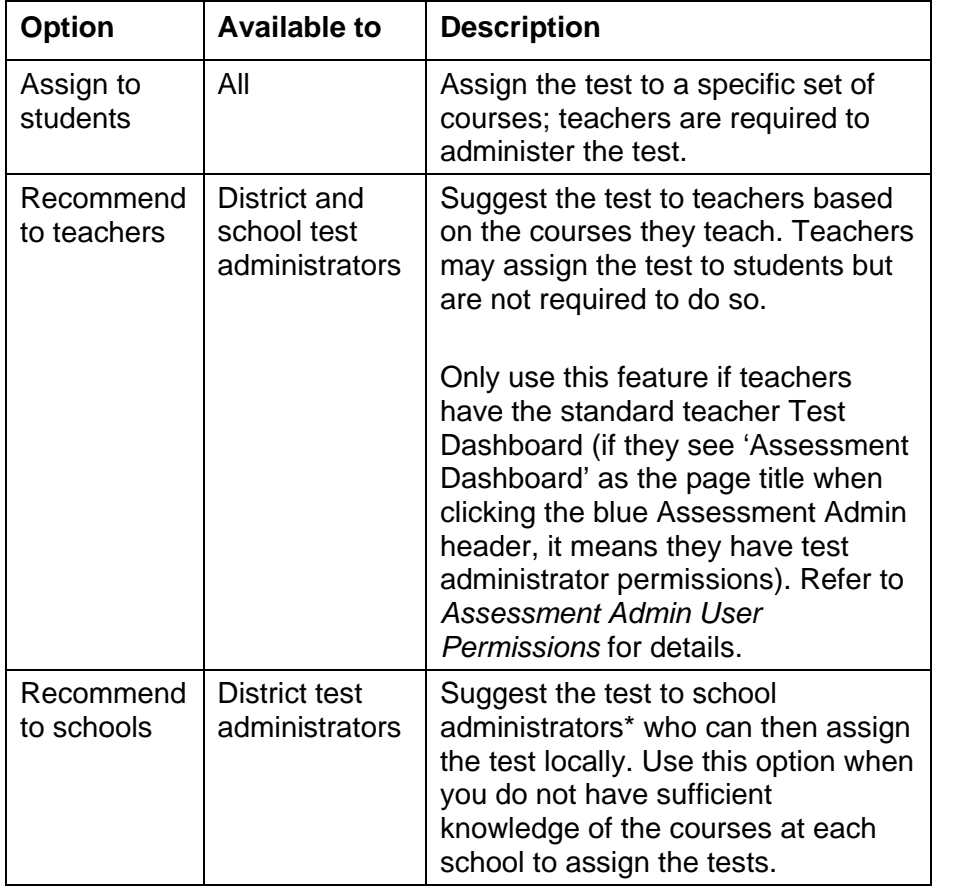

\* Users with the 'Schedule tests' operation

# **Recommmend to Scchools**

Use the "recommend to schools" option to turn over course selection to a school test administrator. Tests may be in the benchmark or common classroom test category.

When you schedule a test, choose **Recommend to schools**. You still need to make an assignment, so either accept the quick assignment to recommend to all the schools, or edit the assignment to choose specific schools.

#### **Assign n a Test Reco mmmended to a SSchool**

School test administrators will see a section titled Recommended Tests on the Assessment Dashboard.

*To asssign a test reco mmmended to a sschool:* 

- 1. In the Assessment Dashboard Recommended Tests area, click a test name
- 2. Review the test content to determine which courses at your school would be an appropriate fit
- 3. Under Scheduling Information, click Edit Schedule and **Settings**

Scroll down. Courses are suggested that have students who Scroll down. Courses are suggested that have students who<br>should take the test, based on the test subject and grade level.

- 4. Click Accept Quick Assignment to accept the suggestions, or click Edit Assignment to select certain courses
- 5. When editing the assignment, note that you must save the altered assignment to return to the test settings page and then complete the p process.
- 6.Click **Done**

7. The test is now assigned. Be sure to communicate to teachers that the recommended tests are available and provide instructions on how to access them.

### **Recommend a Test to Teachers**

Both district and school test administrators can recommend a test to teachers. When you schedule a test, choose **Recommend to teachers**. Then, either accept the quick assignment or edit the assignment.

#### **How a Teacher Assigns a Recommended Test**

*To assign a recommended test*:

- 1. Click the Assessment Admin header
- 2. Click the Benchmark Tests tab or the Classroom Tests tab

Any test recommended to you has a "No" in the Assigned column.

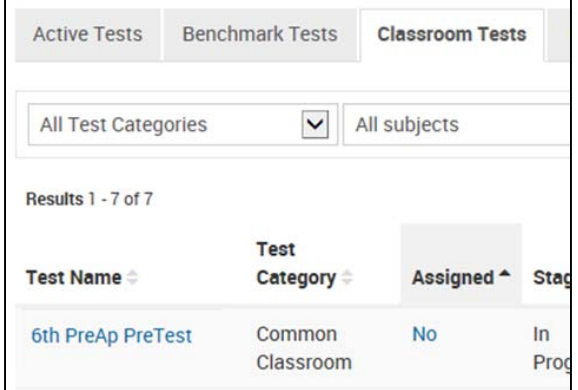

- 2. Click the test name to review the test content
- 3. Under Scheduling Information, click **Edit Schedule and Settings**

4. Scroll down and either click **Accept Quick Assignment** to accept the suggested sections, or click **Edit Assignment** to choose specific sections or students

When editing the assignment, note that you must save the altered assignment to return to the test settings page and then complete the process.

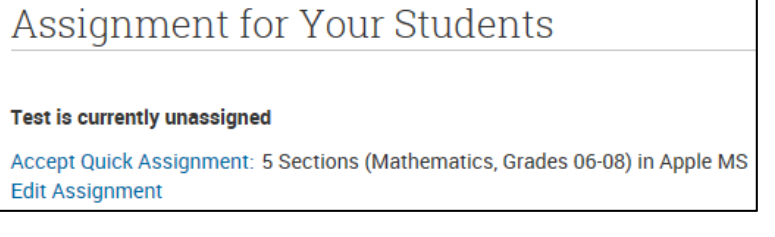

5. To finish, click **Done**